## **Sisukord**

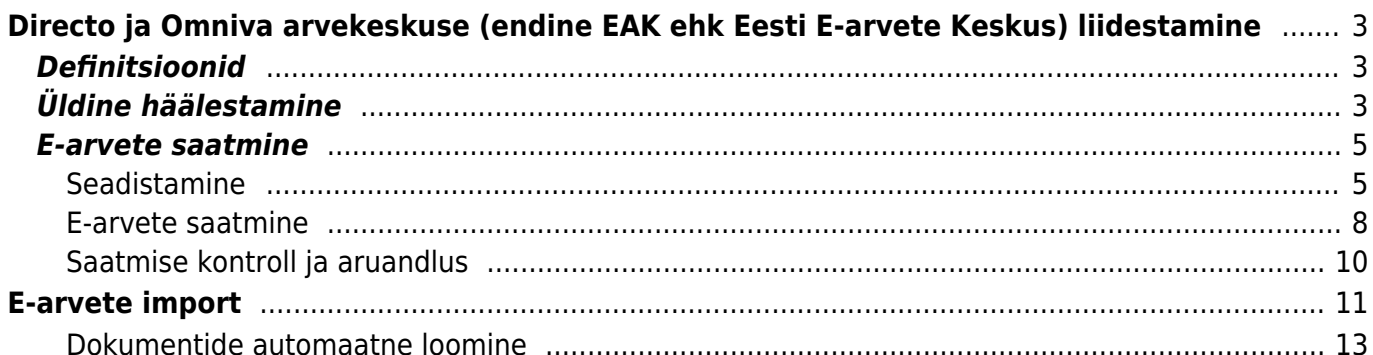

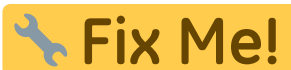

**This page is not fully translated, yet. Please help completing the**

**translation.** (remove this paragraph once the translation is finished)

# <span id="page-2-0"></span>**Directo ja Omniva arvekeskuse (endine EAK ehk Eesti E-arvete Keskus) liidestamine**

Käesolev dokument kirjeldab Directo ja Omniva poolt pakutava dokumendivahetuskeskkonna koostööd ja häälestamist. Directo toetab nii müügiarvete saatmist läbi nimetatud keskkonna kui ka vastuvõtmist ja ostuarveks või laosissetulekus muutmist.

Omniva Arvekeskuse kohta saab info siit [https://www.omniva.ee/ari/arve/kuidas\\_toimib#ostuarved](https://www.omniva.ee/ari/arve/kuidas_toimib#ostuarved)

## <span id="page-2-1"></span>**Definitsioonid**

- **EAK** Eesti E-arvete Keskuse dokumendivahetuse lahendus
- **Klient** arve lõppadressaat
- **eArve** EAK kaudu edastatava müügiarve elektroonne kuju (mitte pdf-fail)

# <span id="page-2-2"></span>**Üldine häälestamine**

Directo ja EAK liidestamise eelduseks on toimiv konto EAK portaalis ja EAK poolt väljastatud internetiaadress ja turvakood majandustarkvara jaoks.

EAK poolt saadud internetiaadressi ja turvakoodi pead sisestama Directo **Üldistesse seadistustesse**. Mine Üldine > Seadistused > Üldised seadistused. Leia Müügireskontro seadistuste grupi alt "EAK link e-arvete jaoks" ja "EAK turvakood e-arvete jaoks" ning täida need väljad.

[Seadistuste leidmiseks võid kasutada filtrit EAK nagu pildil näha:](https://wiki.directo.ee/_detail/et/eak1.png?id=fi%3Ae-arvete_keskus)

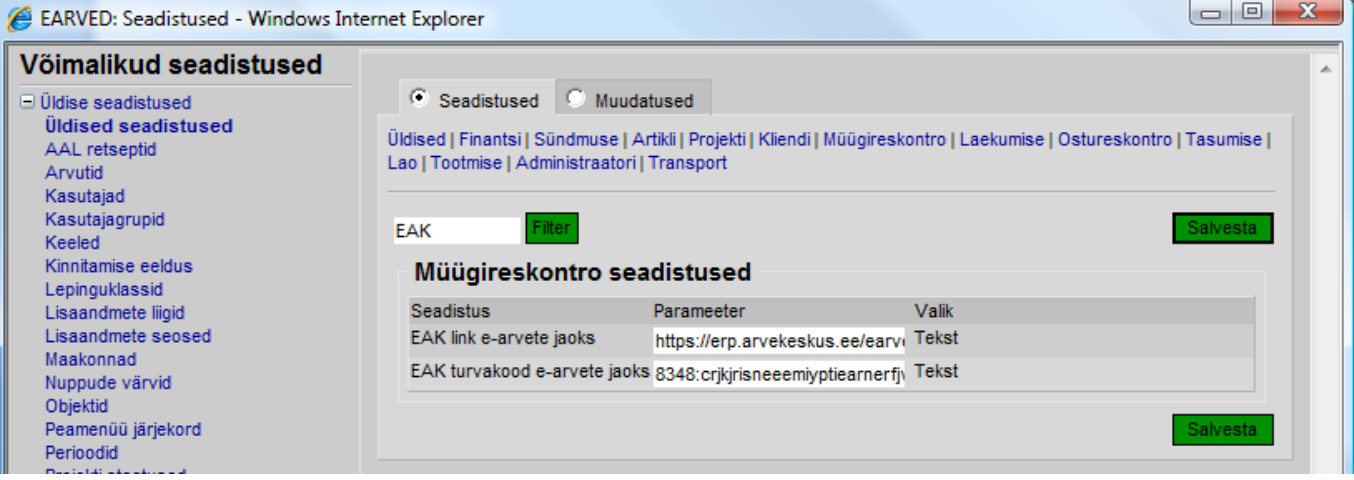

Kontrollige üle ka järgnevad määrangud **Üldiste seadistuste** grupi alt:

- $\circ$  Firma jur.aadress = Tänav
- $\circ$  Firma jur.aadress 2 = Linn
- $\circ$  Firma jur.aadress 3 = Indeks
- Firma jur.nimi
- Firma KM reg.nr
- Firma reg.number
- Firma telefon

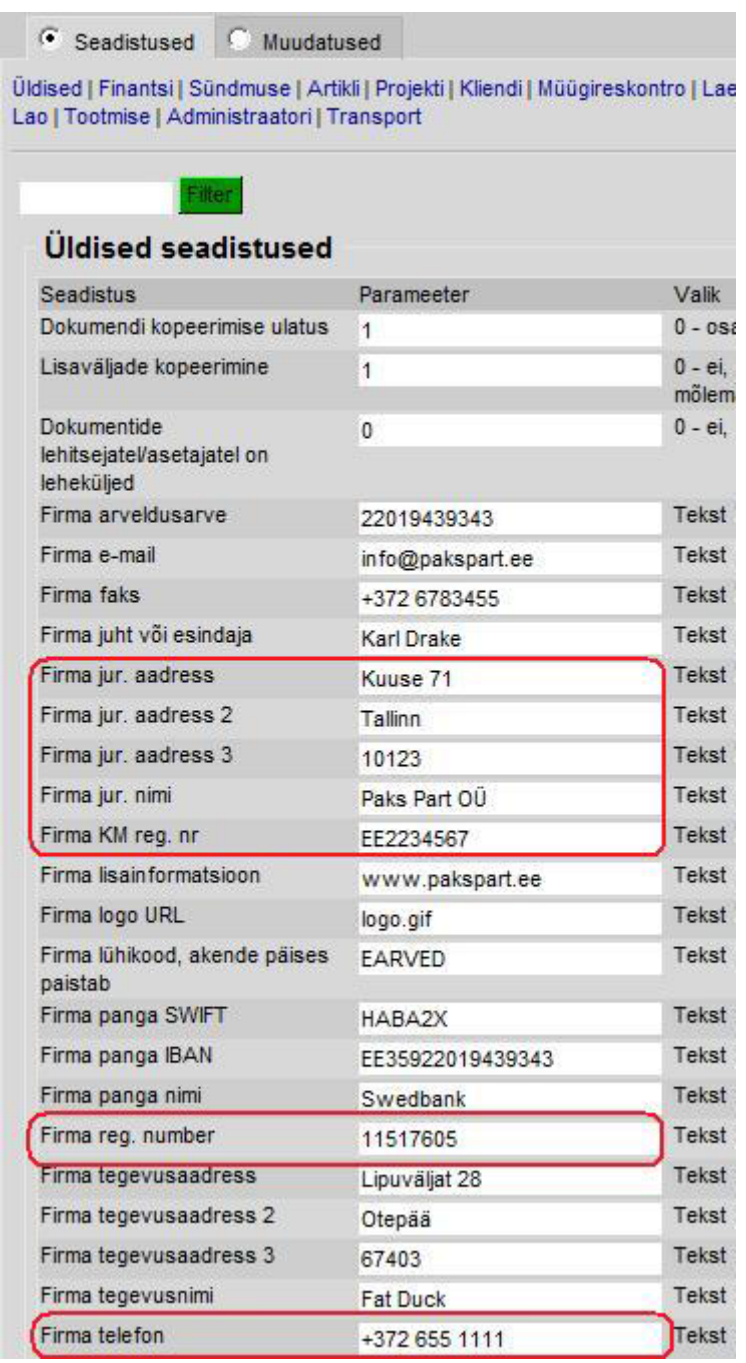

- Seadistage samal lehel seadistuste grupp **Transport** järgnevalt:
	- Transpordi arveldusarve = arvelduskonto, mis edastatakse EAK-i kui Teie ettevõtte arvelduskonto. Sellele väljale tuleb sisestada AINUT arvelduskonto number tühikuteta ja muude lisanditeta;
	- $\circ$  Transpordi viitenumber = määrab milline viitenumber saadetavale arvele antakse. Variandid on 0= ei saadeta viitenumbrit; 1= kliendipõhine (kliendikaardilt); 2=arvepõhine (igal arvel erinev);
- Vaikimisi kasutaja = kasutaja kood, mis määratakse sisse imporditavale eArvele (ostuarve) automaatselt väljale Kasutaja. Selle seade täitmine ei ole kohustuslik. Kasutaja võib määrata ka igale imporditud eArvele käsitsi;
- $\circ$  Vaikimisi objekt = objekti kood, mis määratakse sisse imporditavale eArvele (ostuarve) automaatselt väljale Objekt. Selle seade täitmine ei ole kohustuslik. Objekti võib vajadusel määrata ka igale imporditud eArvele käsitsi;
- $\circ$  Vaikimisi projekt = projekti kood, mis määratakse sisse imporditavale eArvele (ostuarve) automaatselt väljale Projekt. Selle seade täitmine ei ole kohustuslik. Projekti võib vajadusel määrata ka igale imporditud eArvele käsitsi;
- $\circ$  Vaikimisi seeria = numbriseeria, mis omistatakse imporditavale ostuarvele vaikimisi. Impordijärgselt saab seda vajadusel vahetada ostuarve peal. Selle seadistuse täitmine on kohustuslik muidu ei suuda programm imporditud eArvetest ostuarveid luua.

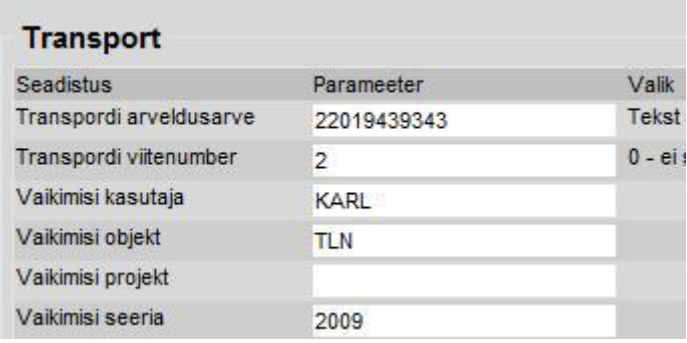

Kõiki eelnimetatud andmeid kasutatakse eArve loomisel ja edastatakse koos muu infoga eArve saajale (Klient). Seetõttu on oluline, et need ka tõesed oleks.

## <span id="page-4-0"></span>**E-arvete saatmine**

### <span id="page-4-1"></span>**Seadistamine**

Mugavaks arvete edastamiseks EAK kaudu tuleb **Kliendi kaardil** teha mõningad häälestused ja täita vajalikud väljad.

- Täida järgmised väljad **Kliendi kaardil**:
	- Nimi (kohustuslik)
	- Reg.nr. (kohustuslik)
	- Tänav, Linn, Indeks (tuleb täita samas järjekorras. Vt. pilti)
	- $\circ$  F-mail
	- A/a (kliendi arvelduskonto, kui arvet soovitakse edastada ka internetipanka)

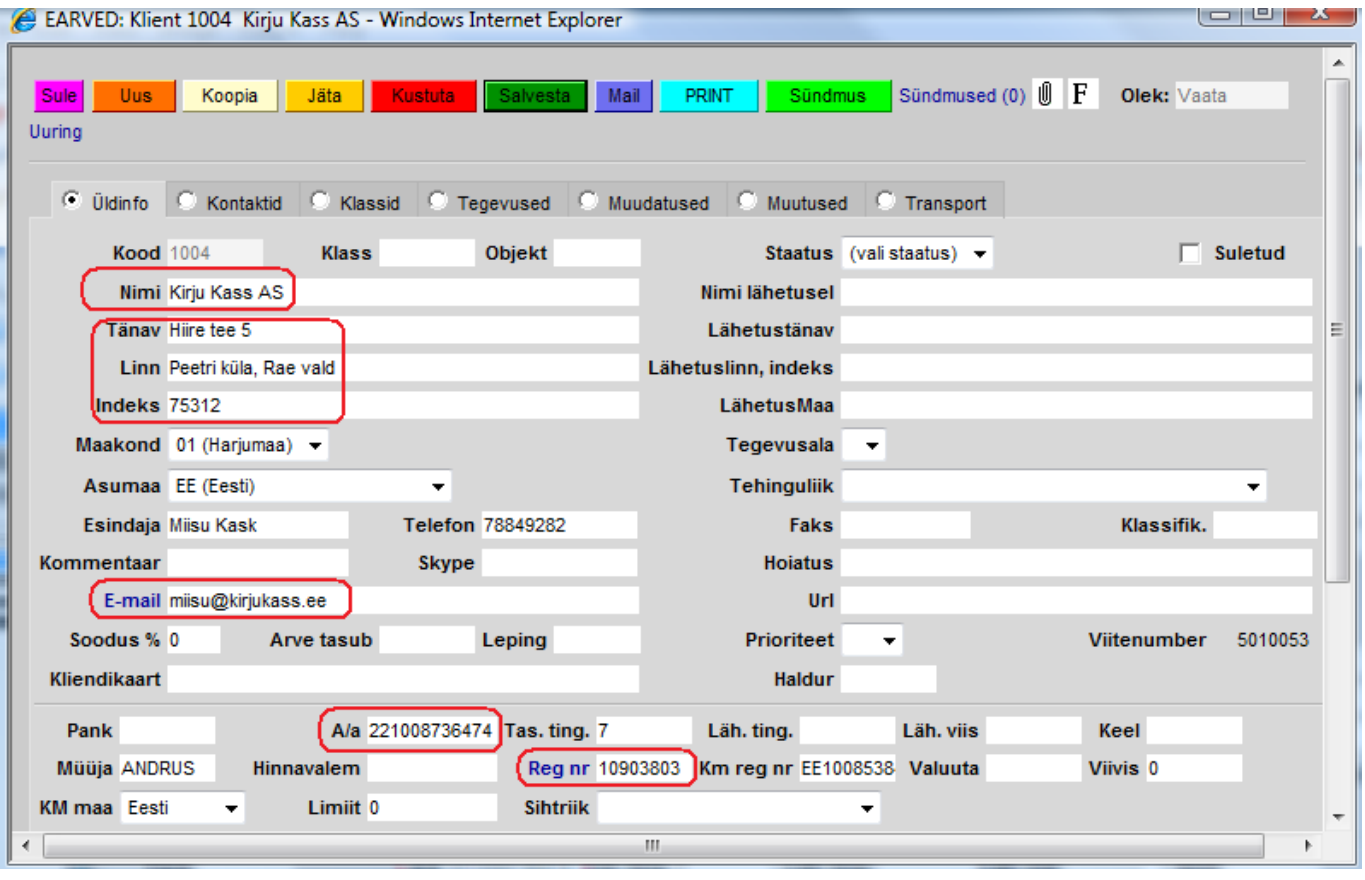

- Ava **Kliendi kaardil** lehekülg **Transport** ja määra, millisel viisil soovid antud kliendile arve edastada:
	- Netipank (kliendi internetipanga e-arvete postkasti. Eeldab, et kliendi kaardil oleks täidetud väli **A/a** kliendi selle panga arvelduskontoga kuhu arve peab jõudma);
	- Tavapost (EAK edastab arve Eesti Postile, kes trükib selle välja, ümbrikustab ja saadab kliendile);
	- E-mail (EAK saadab arve kliendi e-mailile. Eeldab, et kliendi kaardil oleks täidetud väli Email);
	- E-arve (eArve- arve elektroonne kuju EAK mõistes).

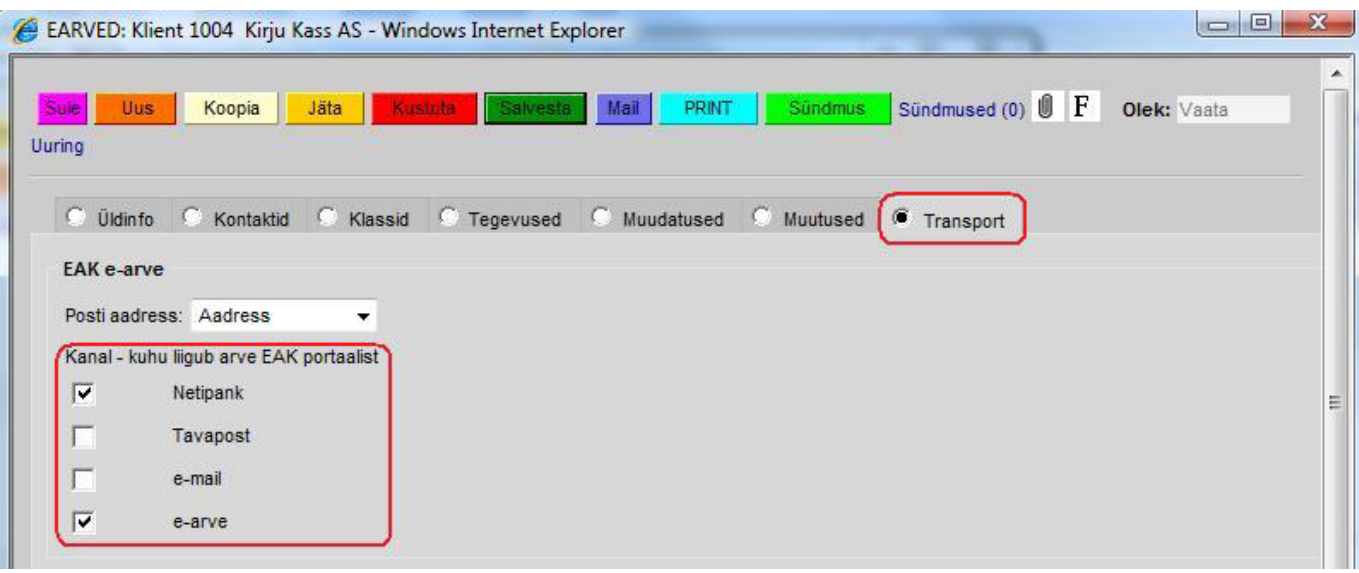

[Samalt lehelt saab määrata, milline aadress arvelt edastatakse EAK-i kui Kliendi postiaadress:](https://wiki.directo.ee/_detail/et/eak6.png?id=fi%3Ae-arvete_keskus)

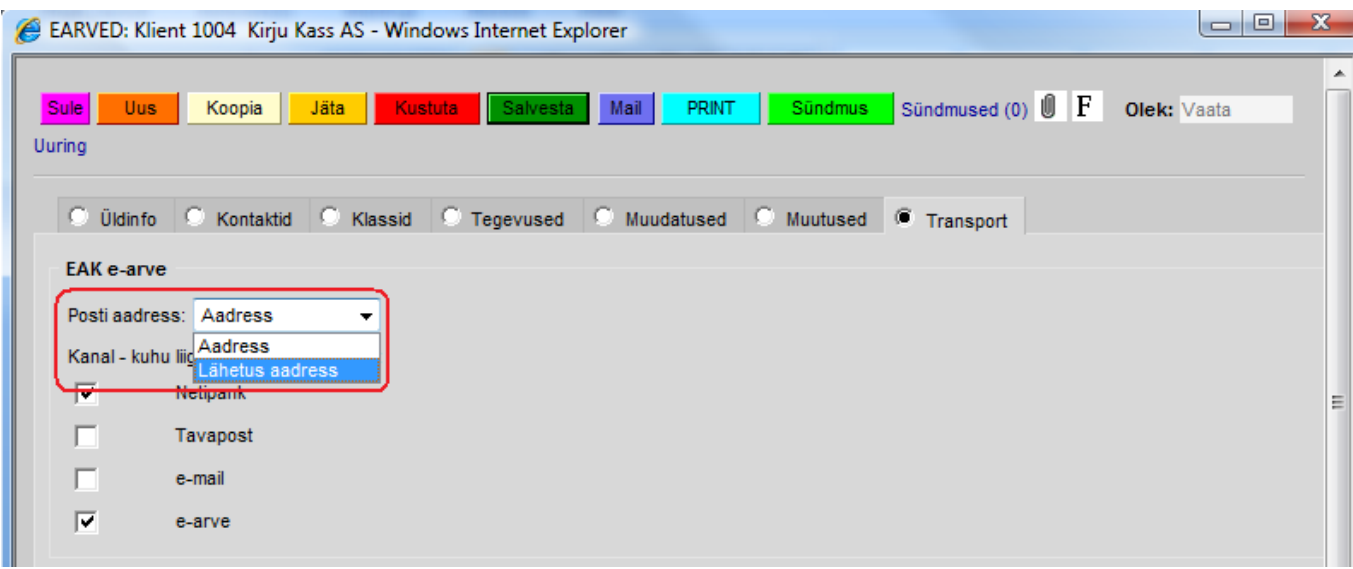

Kui olete tellinud EAK-st antud kliendile ka arve postiga edastamise, siis valitud aadress trükitakse ümbrikule.

Aadress arve aadressi väljadelt edastatakse järgnevalt: 1. rida: Tänav, maja 2. rida: Asula, omavalitsusüksus, maakond 3. rida: Indeks Sihtriik: Riik

#### **NB! Oluline, et indeks oleks just kolmandal aadressi real. Sellelt realt võtab E-arve formaat vastu ainult 10 sümbolit. Seetõttu ei ole mõtet sinna tänava ega asula infot sisestada. Vt. pilt allpool.**

Aadress arve Lähetusaadressi väljadelt edastatakse järgnevalt: 1. rida: ei edastata 2. rida: Tänav, maja 3. rida: Asula, omavalitsusüksus, maakond, indeks 4. rida: Riik

Indeksivälja eraldiseisvana ei ole ja ei edastata. Seetõttu tuleb indeks paigutada väljadele 2.-4.

[Vt. pilt:](https://wiki.directo.ee/_detail/et/eak7.png?id=fi%3Ae-arvete_keskus)

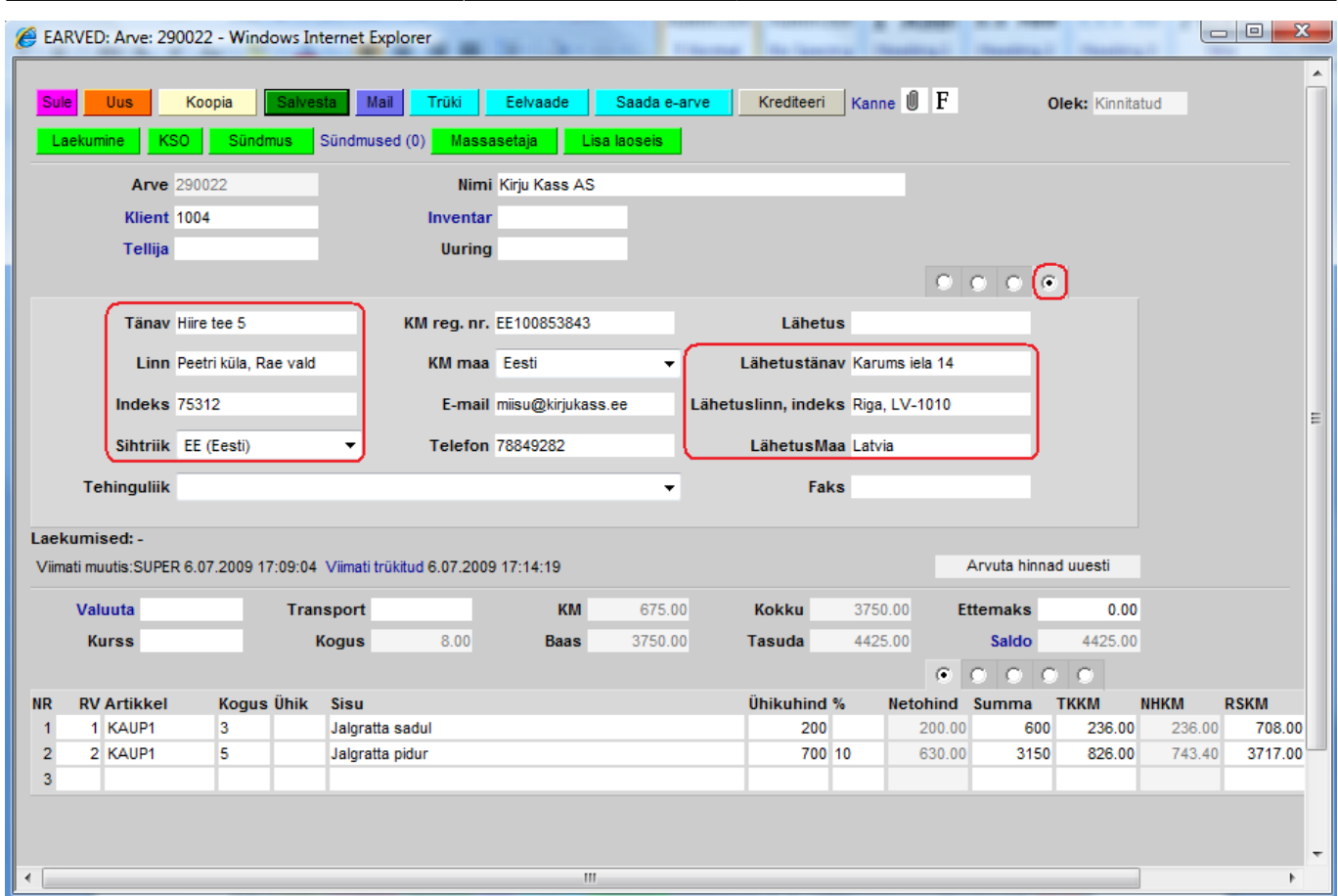

### <span id="page-7-0"></span>**E-arvete saatmine**

- Arved luuakse Directo tavapärase funktsionaalsuse abil.
- Arvet saab edastada EAK-sse:
	- ühekaupa, arvel oleva vastava nupu Saada e-arve abil

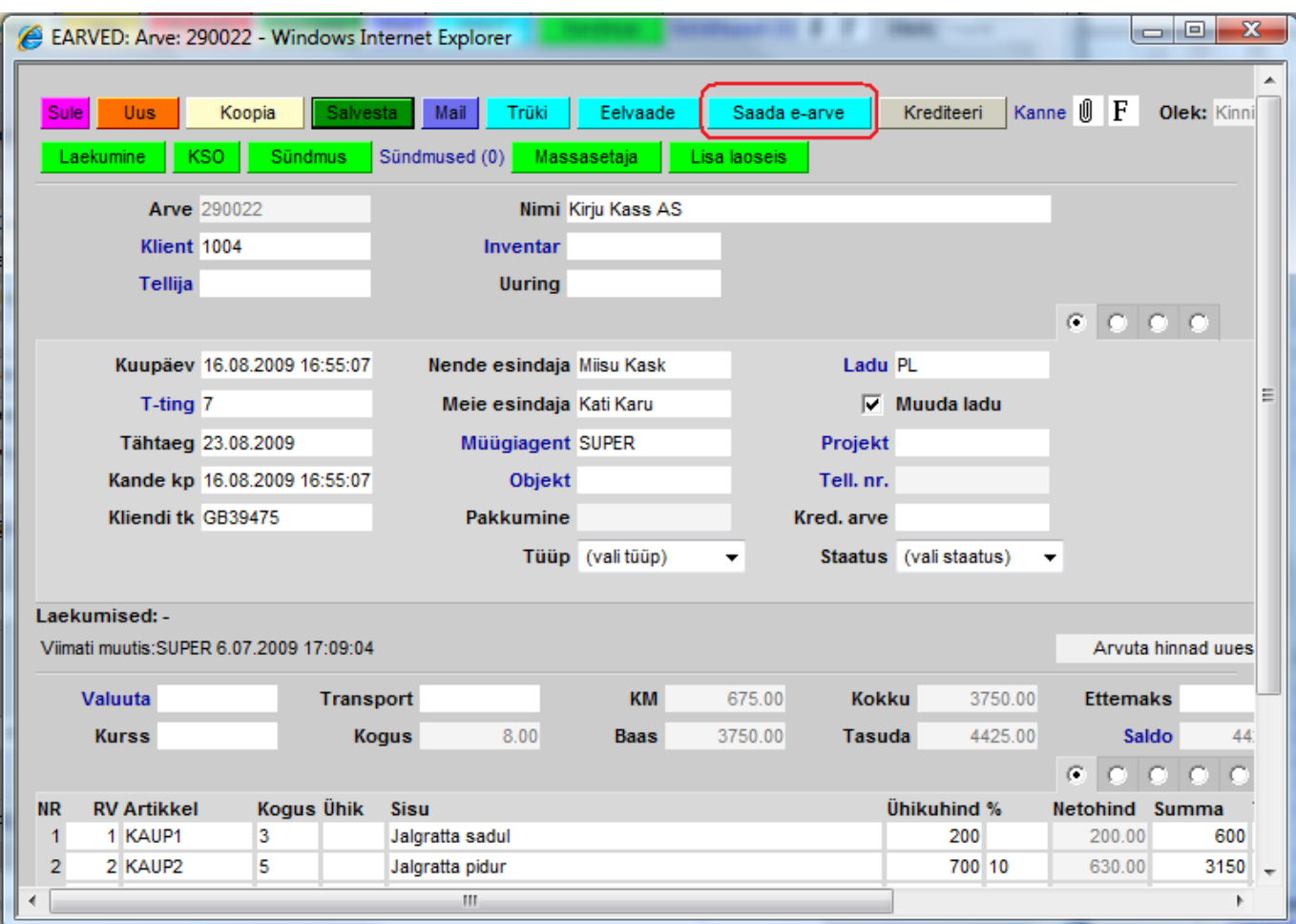

#### **NB! "Saada e-arve" nupp ilmub arvele peale kinnitamist!**

Vajutades seda nuppu võtab Directo ühendust EAK serveriga ning edastab arve. Ekraanile ilmub ka sellekohane teade. Arve edastamine võib võtta aega kuni minut, sest EAK server kontrollib reaalajas arve andmete vastavust kokkulepitud struktuurile. Vigaseid arveid ei võeta vastu ega jäeta ootele vaid info võimalike vigade kohta esitatakse kohe.

• mitmekaupa, läbi aruande "Arvete nimekiri".

Moodusta aruanne "Arvete nimekiri" tingimustega Kinnitatud=Kinnitatud, Edastuskanal=EAK ja perioodiga, mille arveid soovid läbi EAK edastada. Loomulikult võib ka muid tingimusi täiendavalt kasutada, kuid need võivad välistada vajalike arvete tekkimise saatenimekirja.

Aruande moodustumise järel tekib sellele nupp: SAADA XML. Vajutades seda edastatakse aruandes olevate arvete info EAK serverisse. Edastamine võib võtta aega, sest EAK server kontrollib reaalajas arve andmete vastavust kokkulepitud struktuurile. Vigaseid arveid ei võeta vastu ega jäeta ootele vaid info võimalike vigade kohta esitatakse kohe.

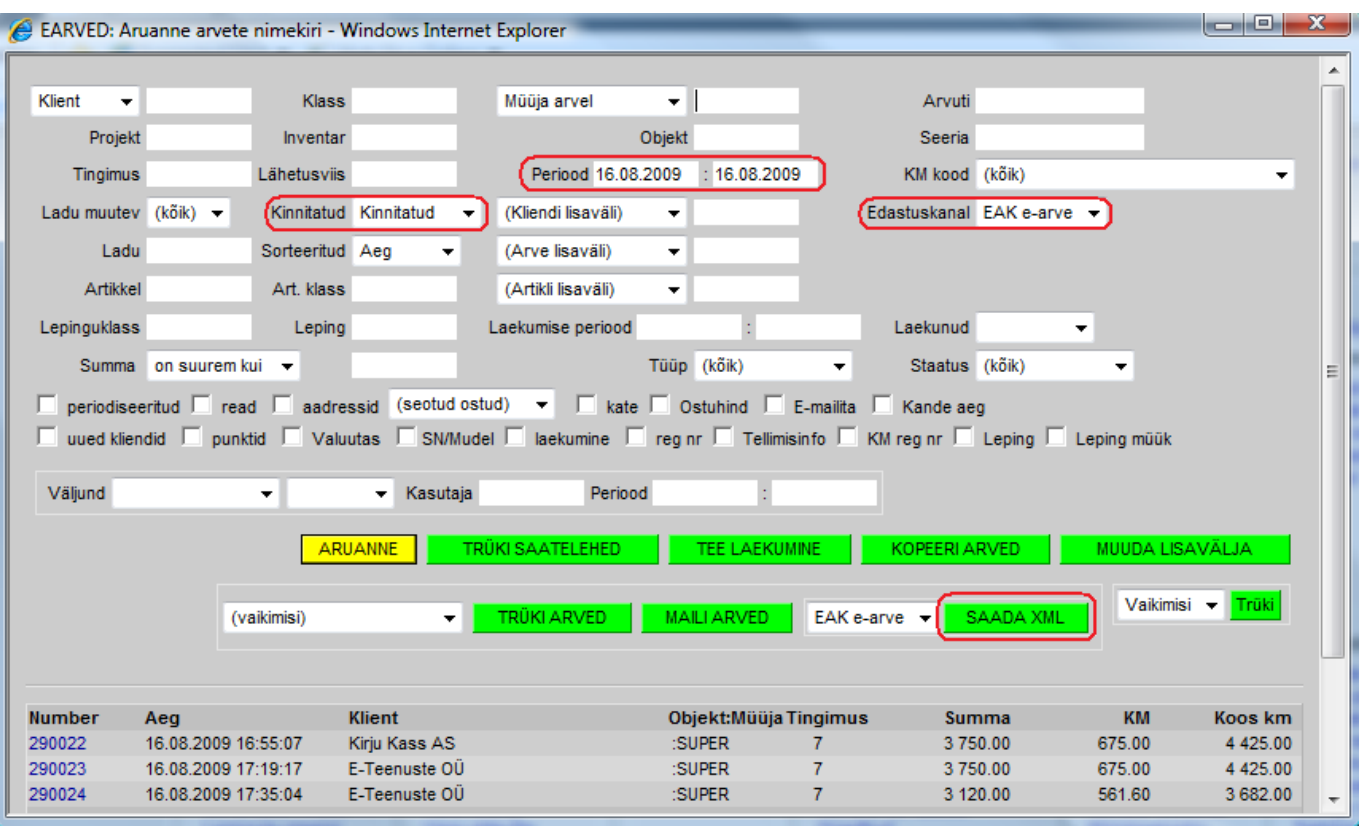

- Info, mis saadetakse E-arvet edastades vastaspoolele.
	- **Arve päiselt:** Number, Kuupäev, Tähtaeg, Kliendi kood, Kliendi nimi, Kliendi KMKR, Nende esindaja, Kliendi e-mail, Kliendi telefon, Meie esindaja, Projekti kood, Lepingu kood, Kommentaar, Valuuta, Kokku summa, Käibemaksu summa, Tasuda summa, Arve saldo, Aadress (vt. Seadistamine), Viitenumber (vt. Seadistamine).
	- **Arve ridadelt:** Artikli kood, Sisu, S/N, Ühik, Kogus, Hind, Ale %, Rea summa, Käibemaksu määr, Käibemaksu summa. Edastatakse ka read, kus on täidetud ainult Sisu.
	- **Kliendi kaardilt:** EAK-edastusviis (vt. Seadistamine), Reg.kood, Arvelduskonto (vt. Seadistamine), Viitenumber (vt. Seadistamine).

#### <span id="page-9-0"></span>**Saatmise kontroll ja aruandlus**

Kui tekib küsimus, millised arved on EAK-i saadetud või saatmata, siis annab vastuse taas aruanne **"Arvete nimekiri"** . Samuti tuleb kasutada sama aruannet, kui soovitakse edastada ainult saatmata arveid, kuid pole täpselt teada millised arved need olema peaks. EAK-i edastatud või edastamata arved saab välja filtreerida aruande määranguga "Väljund":

- . "on EAK e-arve" ainult EAK-sse edastatud arved
- "pole EAK e-arve" ainult EAK-sse edastamata arved

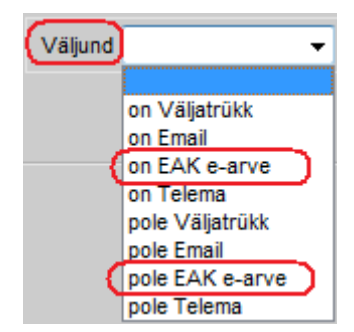

Kui moodustad aruande "Arvete nimekiri" tingimustega Kinnitatud=Kinnitatud, Edastuskanal=EAK, Periood = uuritav periood ja Väljund = pole EAK e-arve, siis esitatakse arved, mis vastavad korraga järgmistele tingimustele:

- kliendil on EAK kanal vähemalt ühe valikuga (aruande tingimus Edastuskanal);
- On võimalik saata EAK-sse (aruande tingimus Kinnitatud);
- Arve aeg jääb valitud perioodi (aruande tingimus Periood);
- Pole veel saadetud EAK-sse (aruande tingimus Väljund).

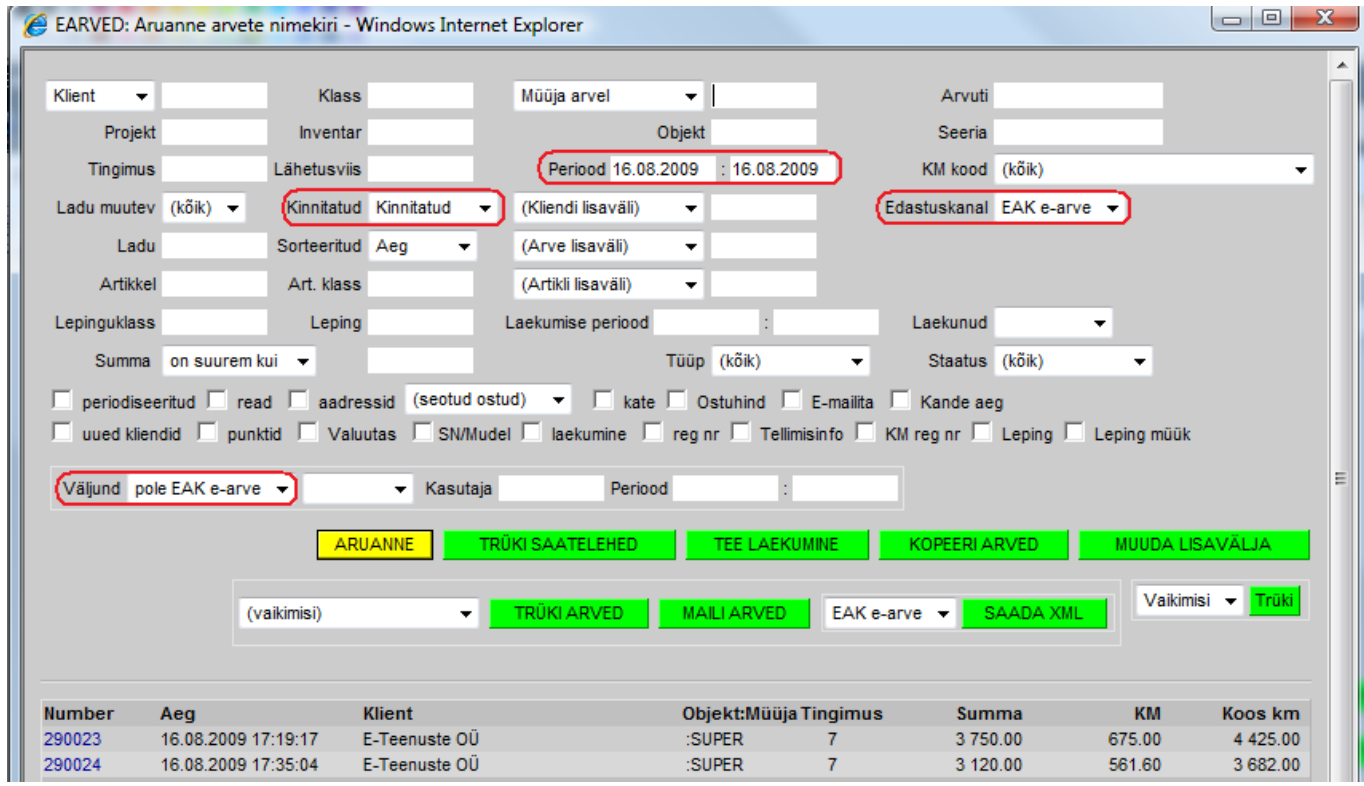

[Kasutades aruande filtrit "Kasutaja" ja selle kõrval olevat "Periood" on võimalik aruanne moodustada](https://wiki.directo.ee/_detail/et/eak12.png?id=fi%3Ae-arvete_keskus) [saatja \(programmi kasutaja\) ja saatmise aja järgi.](https://wiki.directo.ee/_detail/et/eak12.png?id=fi%3Ae-arvete_keskus)

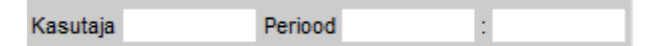

# <span id="page-10-0"></span>**E-arvete import**

Nii Omniva kui ka näiteks Opus Capita liidesed võimaladavad Directos ostuarveid (või sissetulekuid) ka mugavalt vastu võtta. Saabunud dokumendid ilmuvad Üldine > Dokumendid > Dokumentide transport alla. Vastuvõtmiseks vajalikud seadistused kattuvad saatmise seadistustega (vt punkt Üldine häälestamine). Lisaks neile on oluline, et hankija kaartidel oleksid reg nr täidetud, mille järgi programm saabunud ostuarve hankijaga seob. Hetkel veel puuduvaid hankijaid automaatselt süsteemi ei looda, kuid selline arendus on tulevikus plaanis.

#### [Saabunud dokumentide loetelu:](https://wiki.directo.ee/_detail/et/eak13.png?id=fi%3Ae-arvete_keskus)

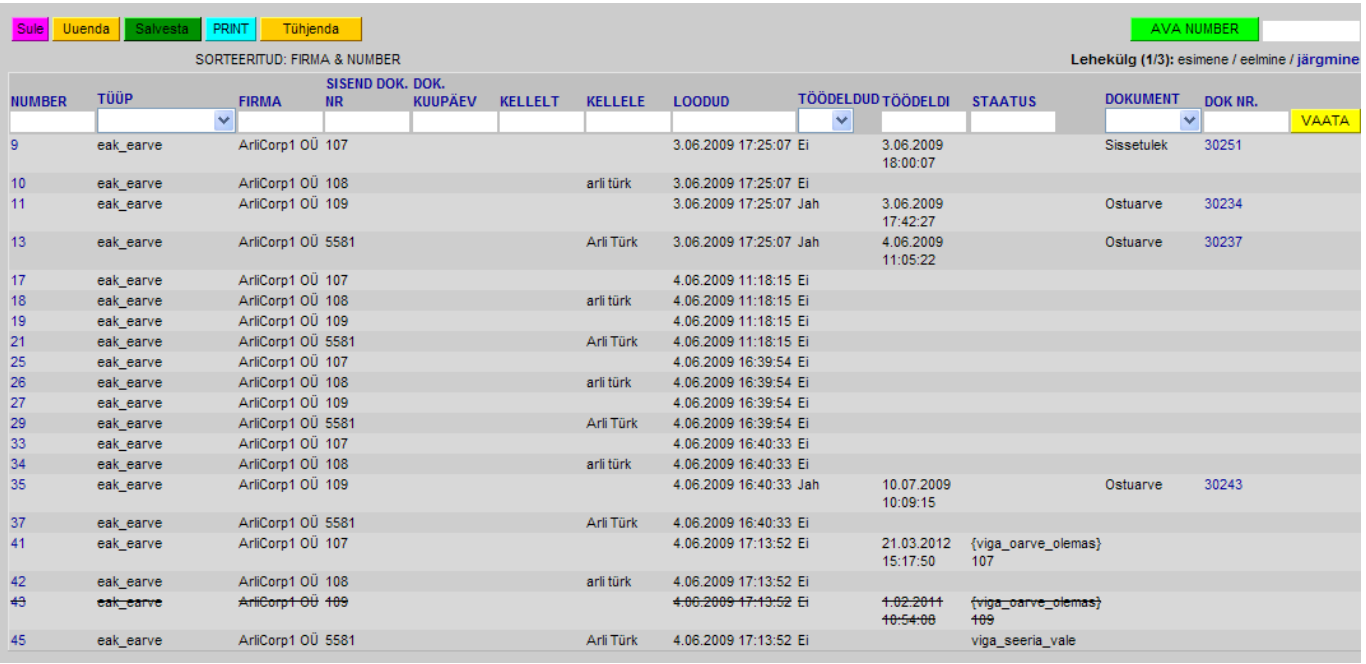

- Numbrile klikates avaneb saabunud dokument, kus on võimalik valida, kas genereeritakse ostuarve või sissetulek. Lisaks kuvatakse dokumendi sisu ning ka PDF formaat, mis liigub ostuarve või sissetuleku manuseks.
- Tüüp näitab,millisest kanalist on dokument sisse tulnud
- $\bullet$  Firma
- Sisend dok nr
- Dok kuupäev
- Kellelt
- Kellele
- Loodud viitab kuupäevale, millal on dokument sisse tulnud.
- Töödeldud näitab, kas sisse tulnud dokumendist on programmi juba vastav sissetulek või ostuarve genereeritud
- Töödeldi viitab kuupäevale, millal dokumendist ostuarve või sissetulek genereeriti
- Staatus viitab tekkinud veale
- Dokument näitab, mis liiki dokument genereeriti (ostuarve või sissetulek)
- Dok nr. näitab programmi loodud dokumendi numbrit. (see, millisesse seeriasse dokument luuakse on määratud süsteemiseadistuste alt vt punkt Üldine häälestamine) Dok nr klikates on võimalik dokument Directos avada

[Saabunud dokumendi töötlemise vaheaken:](https://wiki.directo.ee/_detail/et/eak14.png?id=fi%3Ae-arvete_keskus)

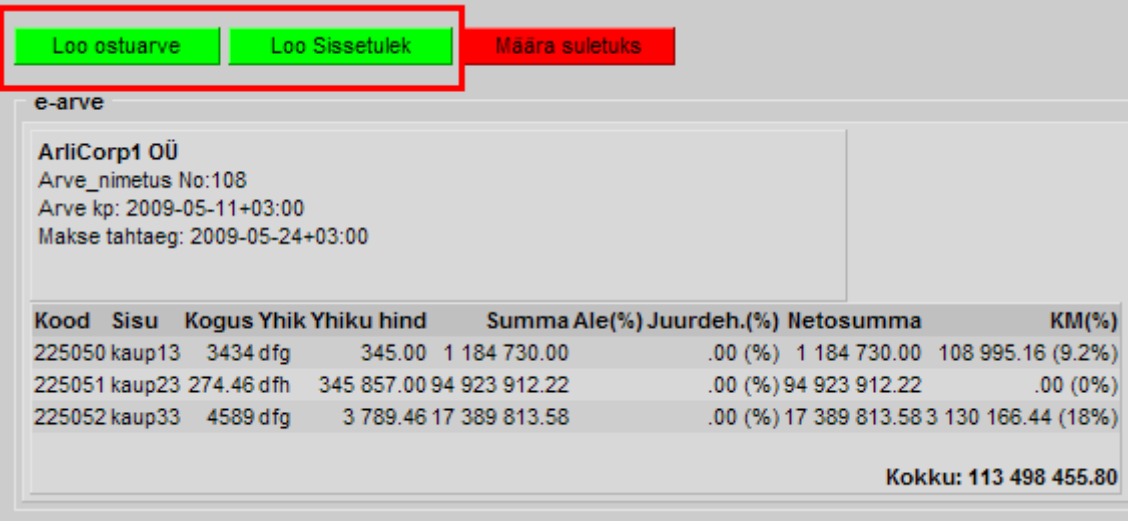

#### [Töödeldud dokument:](https://wiki.directo.ee/_detail/et/eak15.png?id=fi%3Ae-arvete_keskus)

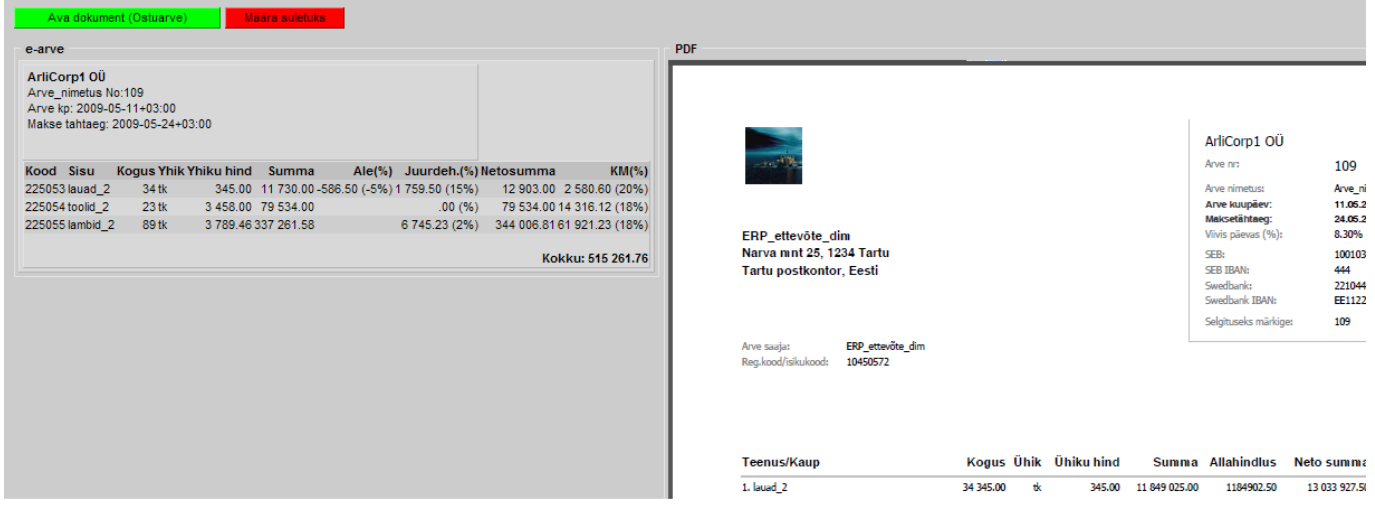

### <span id="page-12-0"></span>**Dokumentide automaatne loomine**

Directos on võimalik peale panna seadistus, et ostuarve või sissetuleku dokument loodaks automaatselt. Selleks tuleks süsteemi seadistustesse ÜLDINE > Seadistused> Süsteemi seadistused lisada vaikimisi kasutaja (kelle alt tehakse). Hankija kaardil transpordi täpi alla tuleks lisada valik, kas luuakse ostuarve või sissetulek. Kui ei soovita luua, tuleb dokumentide transpordi alt see rida sulgeda.

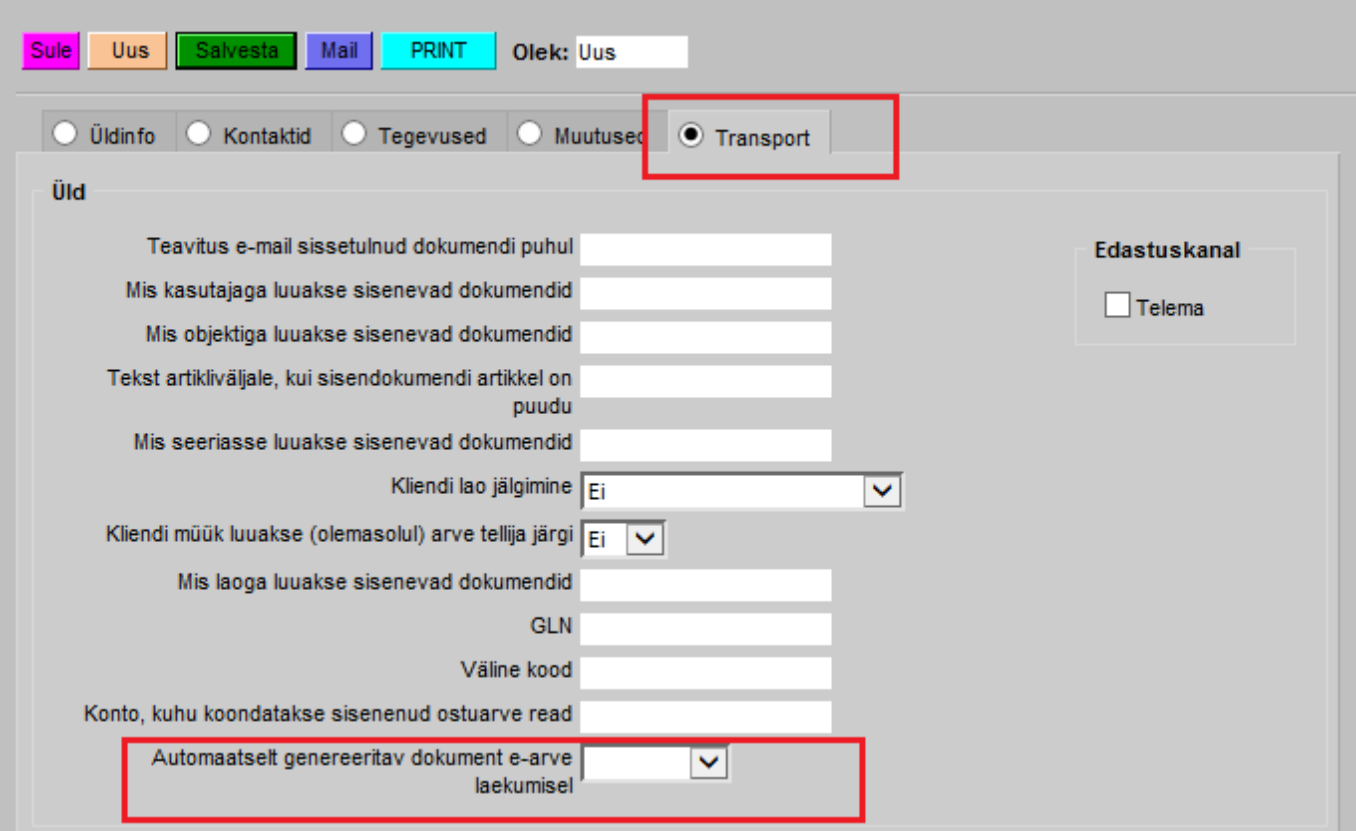

#### From: <https://wiki.directo.ee/> - **Directo Help**

Permanent link: **[https://wiki.directo.ee/fi/e-arvete\\_keskus](https://wiki.directo.ee/fi/e-arvete_keskus)**

Last update: **2016/04/13 16:07**

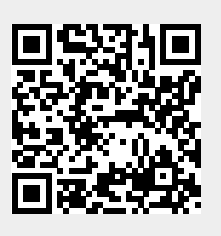